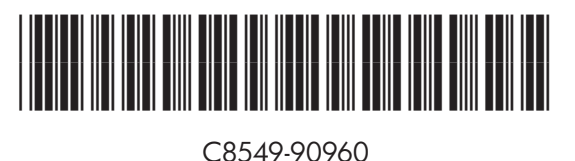

**Más información**

**Consulte la guía Visite www.hp.com/support/clj9500mfp**

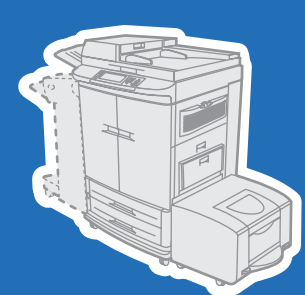

**del usuario**

**Uso**

 $\varphi$ 

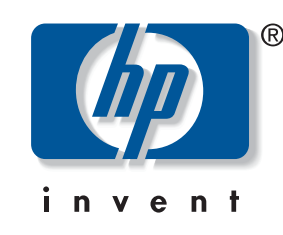

# **Uso del panel de control**

# **hp** LaserJet 9500mfp

**o bien**

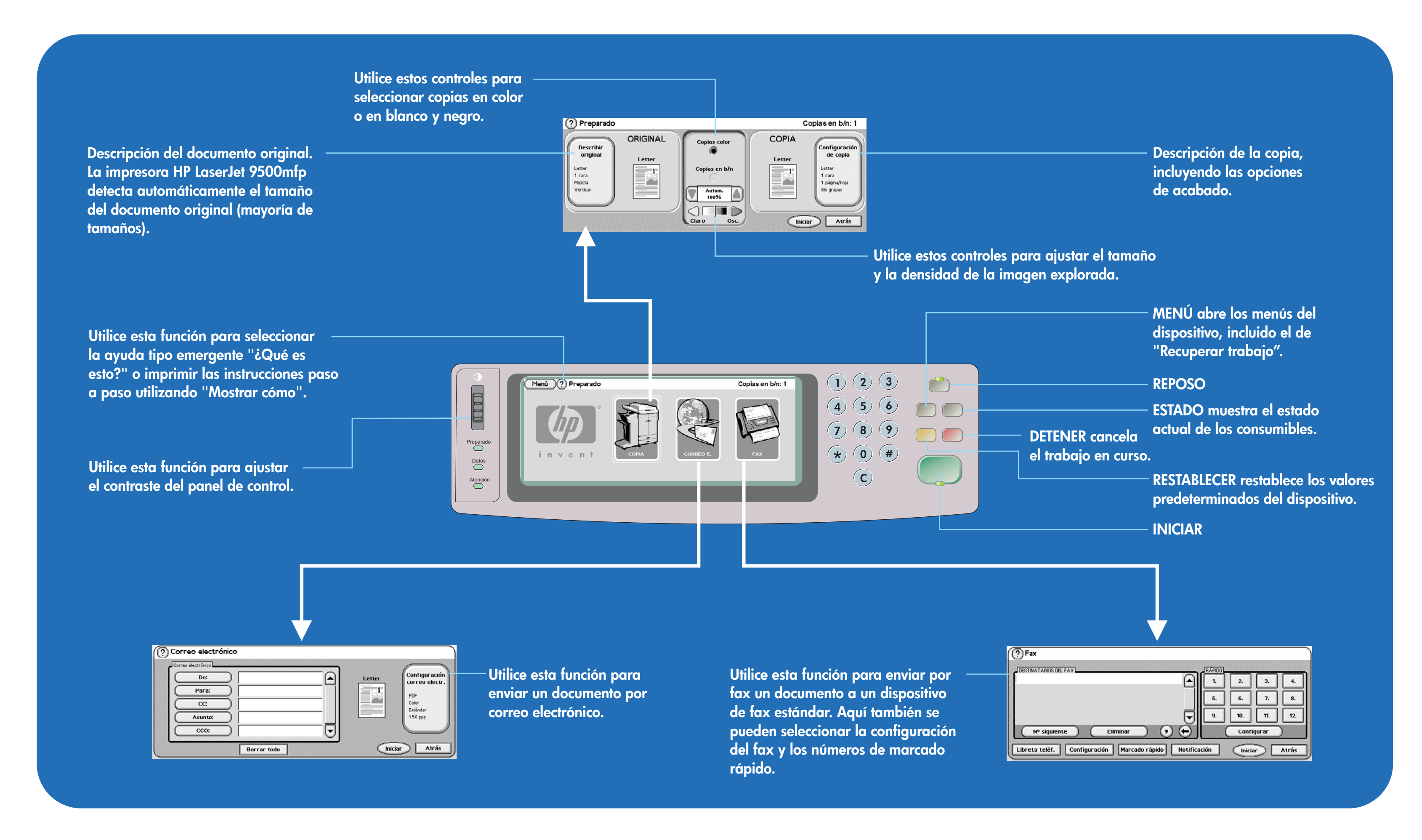

#### **Envío por correo electrónico**

- **1. Coloque el original en el cristal o en el ADF . (alimentador automático de documentos)**
- **2. Seleccione CORREO ELECTRÓNICO.**
- **3. Si se le solicita, introduzca el nombre de usuario y la contraseña.**
- **4 . Rellene los campos restantes.**
- **5. Seleccione la configuración tocando primero Configuración y, a continuación, Aceptar o utilice la configuración predeterminada.**
- **6. Pulse el botón INICIAR.**

### **Envío por fax**

- **1. Coloque el original en el cristal o en el ADF.**
- **2. Toque FAX.**
- **3. Toque Configuración y describa el documento original.**
- **4. Introduzca el número de teléfono utilizando el teclado que aparece en pantalla.**
- **5. Pulse el botón INICIAR.**

#### **Impresión de un trabajo privado almacenado**

- **1. Pulse el botón MENÚ.**
- **2. Toque Recuperar trabajo.**
- **3. Toque el nombre del usuario.**
- **4. Toque el nombre del trabajo.**
- **5. Toque Imprimir.**
- **6. Introduzca su PIN (número de identificación . personal)**
- **7. Establezca o teclee el número de copias y, a continuación, toque Aceptar.**

## **Mejora de la calidad de la copia**

- **1. Toque COPIA.**
- **2. Toque Describir original.**
- **3. Toque Contenido de la página.**
- **4. Seleccione Texto, Foto, Foto satinada o Mezcla.**
- **5. Ajuste las opciones de Densidad, Nitidez y Quitar fondo, y toque Aceptar.**
- **6. Pulse el botón INICIAR.**

www.hp.com

© 2005 Hewlett-Packard Development Company, L.P.

### **Mais ajuda**

**Consulte o guia do usuário Visite www.hp.com/support/clj9500mfp**

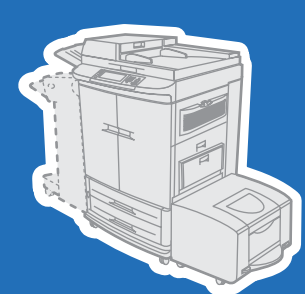

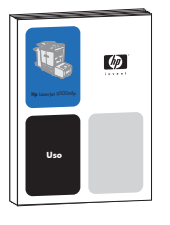

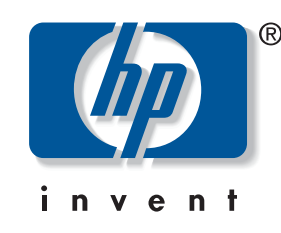

#### **Uso do painel de controle**

# **hp** LaserJet 9500mfp

**ou**

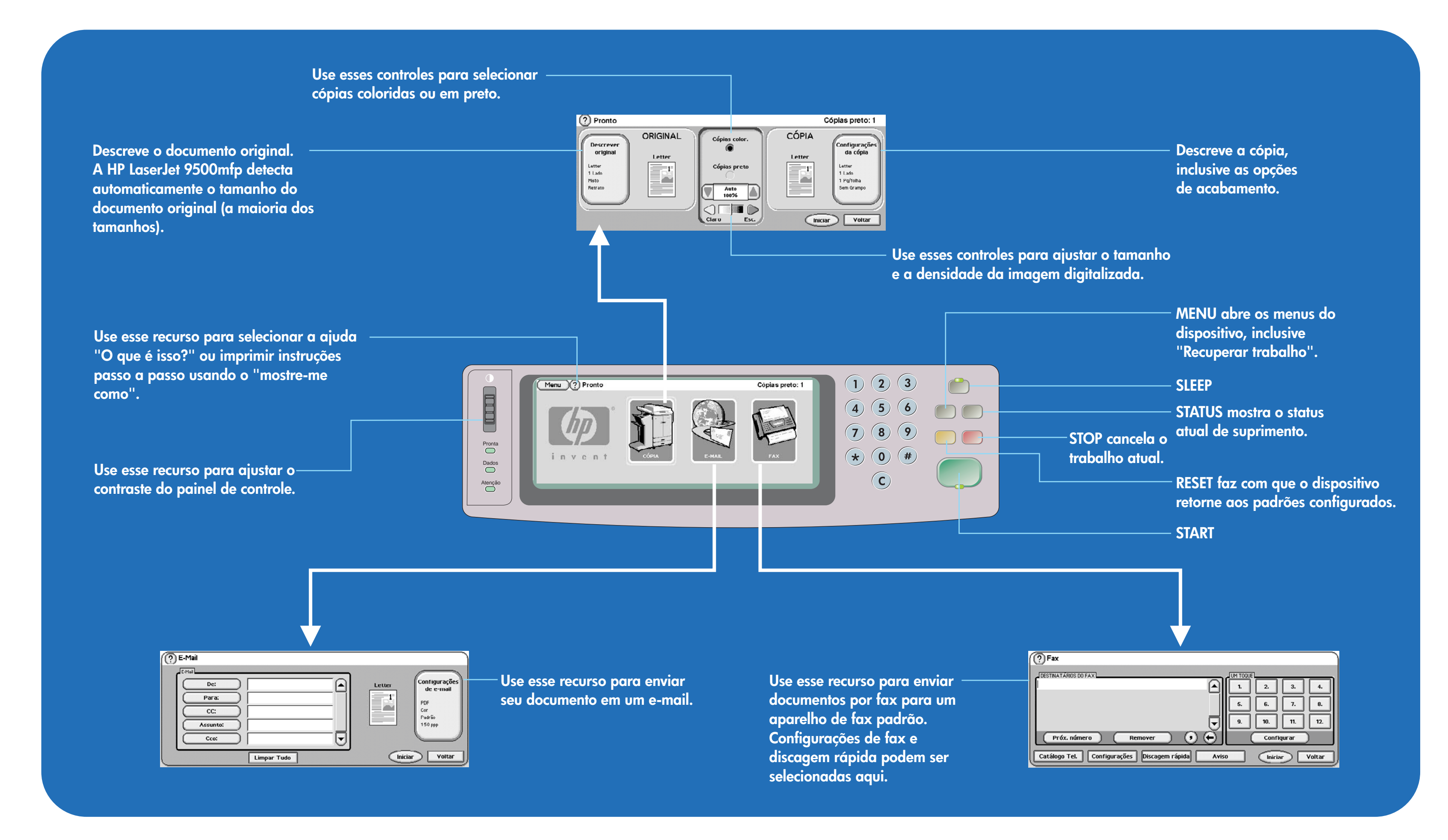

### **Enviar para e-mail**

- **1. Coloque o original no vidro ou no AAD (Alimentador automático de . documentos)**
- **2. Selecione E-MAIL.**
- **3. Se for preciso, digite seu nome de usuário e senha.**
- **4 . Preencha os outros campos.**
- **5. Selecione as configurações tocando em Configurações e depois em OK, ou use as configurações padrão.**
- **6. Pressione o botão INICIAR.**

## **Enviar para fax**

- **1. Coloque o original no vidro ou no AAD.**
- **2. Toque em FAX.**
- **3. Toque em Configurações e descreva o original.**
- **4. Com o teclado de tela, digite o número de telefone.**
- **5. Pressione o botão INICIAR.**

#### **Imprimir um trabalho armazenado particular**

- **1. Pressione o botão MENU.**
- **2. Toque em Recuperar trabalho.**
- **3. Toque no nome de usuário.**
- **4. Toque no nome do trabalho.**
- **5. Toque em Imprimir.**
- **6. Digite seu PIN (Número de identificação . pessoal)**
- **7. Defina ou digite o número de cópias e toque em OK.**

### **Melhorar a qualidade da cópia**

- **1. Toque em CÓPIA.**
- **2. Toque em Descrever original.**
- **3. Toque em Conteúdo da página.**
- **4. Selecione Texto, Fotográfico, Fotográfico brilhante ou Misto.**
- **5. Ajuste as opções para Densidade, Nitidez e Remoção de segundo plano e toque em OK.**
- **6. Pressione o botão INICIAR.**

© 2005 Hewlett-Packard Development Company, L.P.